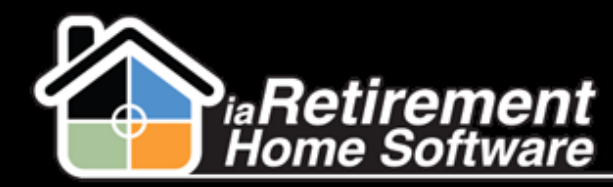

# How to Import Prospects from a Marketing Event

#### **Description**

Use this function to upload a list of prospects from a simple excel template that has been created at your marketing event.

The system will:

- **EXECT** Create a prospect for each line in the spreadsheet
- **EXTED** Create a follow-up task for each prospect

Note: The system does not check for duplicates or update Marketing Events Attended at this time

### **Step by Step**

- **1** Navigate to the Marketing Events tab
- **2** Select the marketing event into which you would like to import new prospects
- 3 Scroll down to the section titled Import New Prospects
- 4 Select the **Prospect Status.** At this point, the **Prospect Status** is generally *Unqualified Unknown*, as you may not have had a chance to collect this information at the marketing event.
- 5 Select *Sales Event* as the **Type of Inquiry**
- 6 Specify a **Follow Up Date**
- 7 Verify the **Community Filter**
- 8 Click **Save**
- 9 Click **Import**

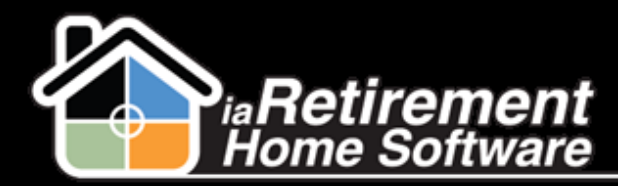

## Importing Prospects from Marketing Event

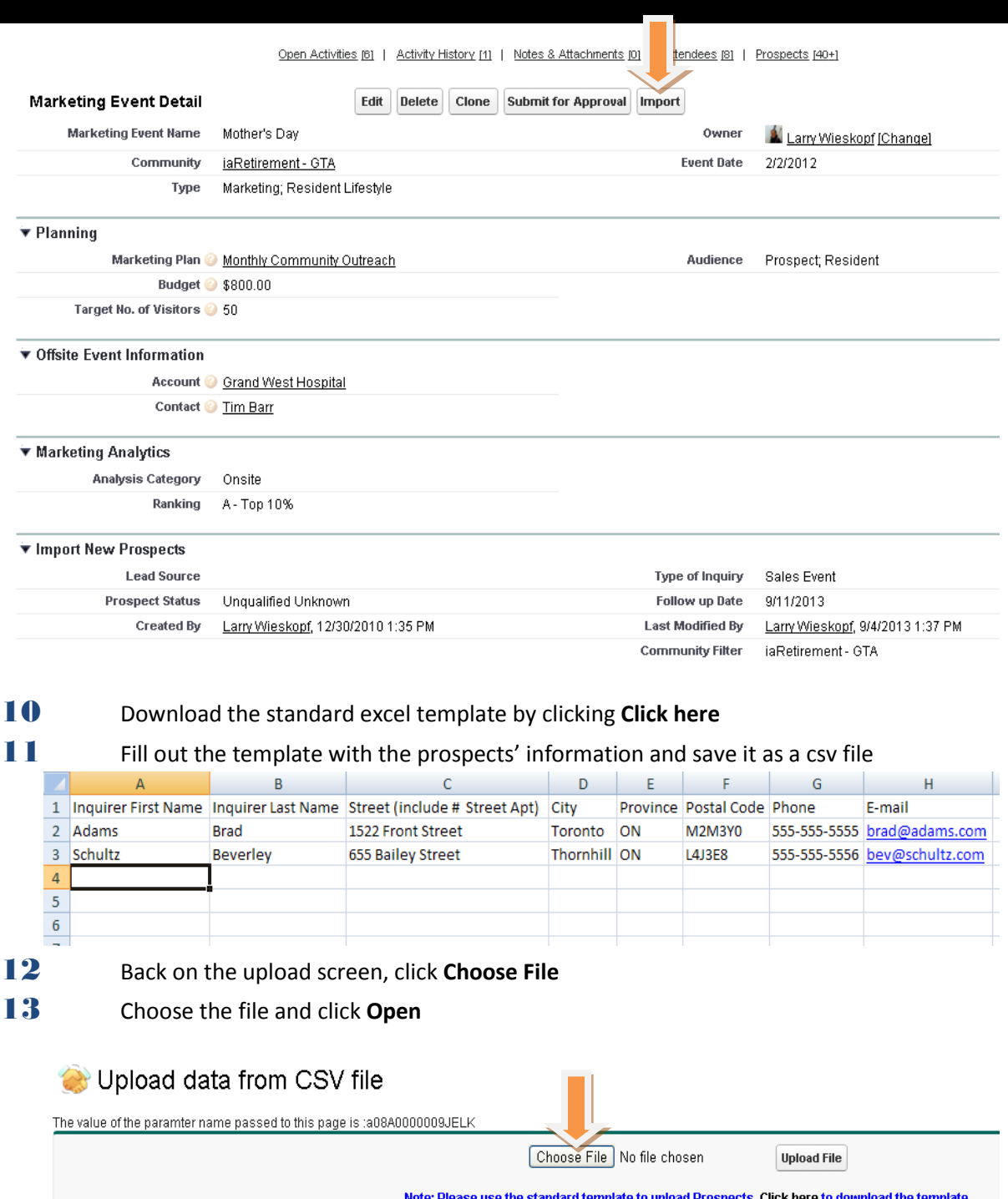

14 Click **Upload File.** A summary of the prospects that were entered on your Excel spreadsheet will be displayed. They have all been added as prospects connected to your community.

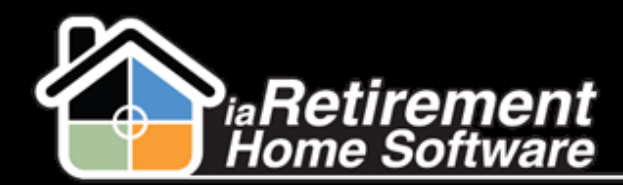

#### Upload data from CSV file

The value of the paramter name passed to this page is :a08A0000009JELK

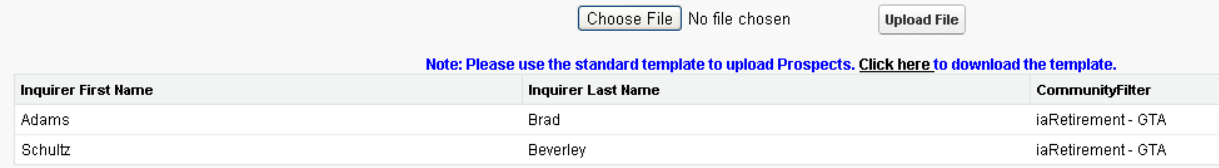